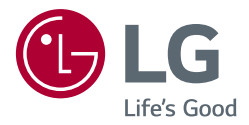

# *MANUALE DELL'UTENTE MONITOR PER USO MEDICO*

Leggere attentamente il presente manuale prima di utilizzare *l'apparecchio e conservarlo come riferimento futuro.*

*27HJ713C*

*www.lg.com Copyright 2019 LG Electronics Inc. Tutti i diritti riservati.*

### *TABELLA DEI CONTENUTI*

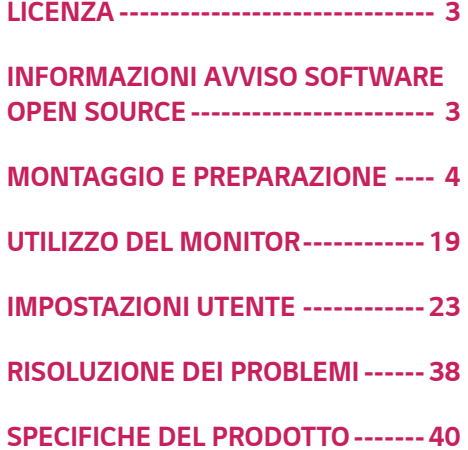

*2*

*3*

### <span id="page-2-0"></span>*LICENZA*

*Ciascun modello dispone di licenze differenti. Per ulteriori informazioni sulle licenze, visitare il sito Web all'indirizzo www.lg.com.*

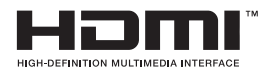

*I termini HDMI e HDMI High-Definition Multimedia Interface e il logo HDMI sono marchi o marchi registrati di HDMI Licensing Administrator, Inc. negli Stati Uniti e in altri paesi.*

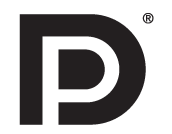

VESA, VESA logo, DisplayPort compliance logo and DisplayPort compliance logo for dual-mode source devices are all registered trademarks of the Video Electronics Standards Association.

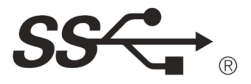

The SuperSpeed USB Trident logo is a registered trademark of USB Implementers Forum Inc.

### *INFORMAZIONI AVVISO SOFTWARE OPEN SOURCE*

Per ottenere il codice sorgente contenuto in questo prodotto secondo quanto consentito dalle licenze GPL, LGPL, MPL e *altre licenze Open Source, visitare http://opensource.lge.com.*

In aggiunta al codice sorgente, sono disponibili per il download tutti i termini di licenza, le esclusioni di responsabilità e *le relative note di copyright.*

*LG Electronics fornirà anche il codice open source su CD-ROM su richiesta tramite e-mail all'indirizzo* 

*opensource@lge.com addebitando il costo delle spese di distribuzione (ad esempio il costo di supporti, spedizione e gestione).*

*L'offerta è valida per un periodo di tre anni a partire dalla nostra ultima spedizione di questo prodotto. L'offerta è valida per gli utenti che avranno ricevuto queste informazioni.*

### *MONTAGGIO E PREPARAZIONE*

#### *Composizione del prodotto*

*Prima di utilizzare il prodotto, accertarsi che tutti i componenti siano inclusi nella confezione. Se mancano alcuni componenti, rivolgersi al rivenditore presso cui è stato acquistato il prodotto. Tenere presente che il prodotto e i relativi componenti potrebbero avere un aspetto diverso da quello mostrato in questo documento.*

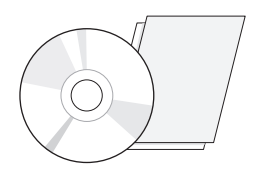

*CD (Manuale dell'utente/ Software)/Manuale normativo/*

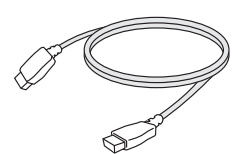

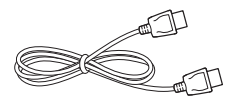

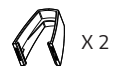

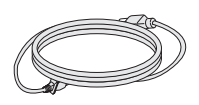

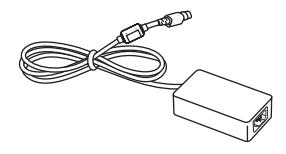

*Schede Cavo di alimentazione Adattatore CA/CC*

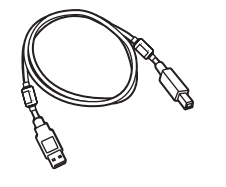

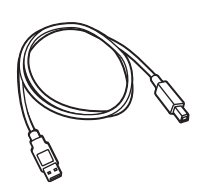

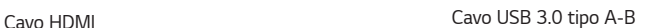

*o*

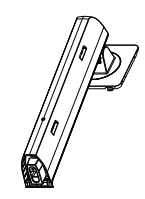

*Cavo DisplayPort Corpo del supporto Base del supporto*

<span id="page-3-0"></span>*4*

*Fascetta portacavi*

### *ATTENZIONE*

- *Per garantire la sicurezza e le prestazioni del prodotto, utilizzare sempre componenti originali LG.*
- *Danni o lesioni provocati da componenti non originali non sono coperti dalla garanzia del prodotto.*
- *Si consiglia di utilizzare i componenti forniti.*
- *Se si utilizzano cavi generici non certificati da LG, è possibile che la schermata non venga visualizzata o che le immagini siano disturbate.*
- *Utilizzare i componenti autorizzati per gli accessori riportati di seguito. L'utilizzo di componenti non autorizzati può causare danni e malfunzionamenti del prodotto.*

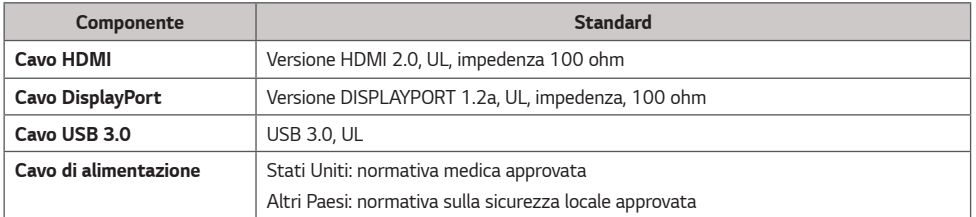

*Devono essere utilizzati solo gli adattatori CA/CC forniti dal produttore, ad eccezione dei componenti di cui sopra.*

### *NOTA*

- *I componenti possono essere diversi da quelli illustrati in questo documento.*
- *Allo scopo di migliorare le prestazioni del prodotto, tutte le informazioni e le specifiche contenute in questo manuale sono soggette a modifica senza preavviso.*
- *Per acquistare accessori opzionali, recarsi in un punto vendita di prodotti elettronici, visitare un sito di vendita online o contattare il rivenditore presso il quale è stato acquistato il prodotto.*
- *Il cavo di alimentazione fornito può variare a seconda dell'area.*

### *Driver e software supportati*

*Controllare i driver e i software supportati dal prodotto e fare riferimento ai manuali sul CD in dotazione incluso nella confezione del prodotto.*

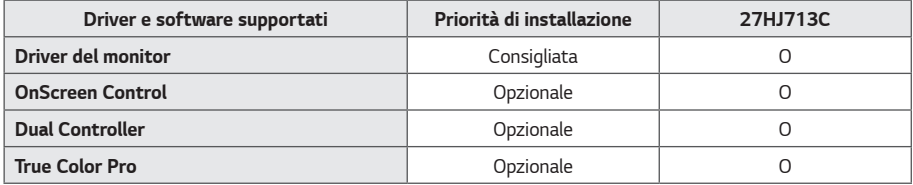

- *Obbligatorio e consigliato: È possibile scaricare e installare la versione più recente dal CD in dotazione o dal sito Web LGE (www.lg.com).*
- *Opzionale: È possibile scaricare e installare la versione più recente dal sito Web LGE (www.lg.com).*

### *Descrizione dei componenti e dei pulsanti*

F  $\geqslant$ *Tasto del joystick LED accensione* • *Acceso: accensione* • *Spento: spegnimento*

#### *Come usare il tasto del joystick*

*Per controllare facilmente le funzioni del monitor, premere il tasto del joystick o muoverlo con il dito verso destra/ sinistra.*

#### *Funzioni di base*

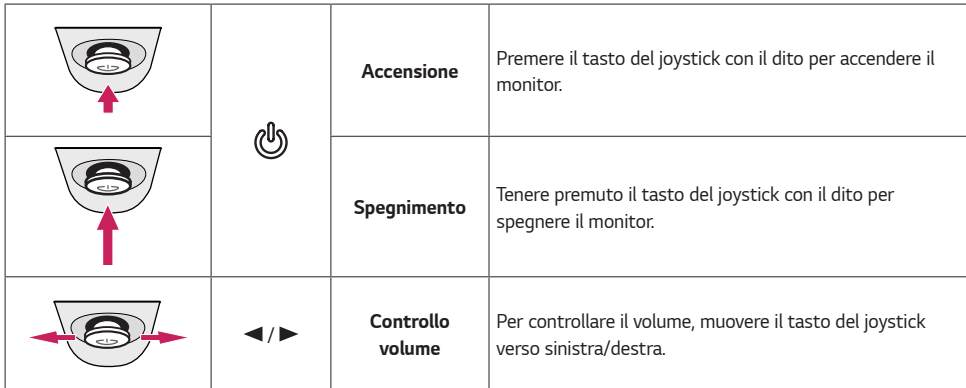

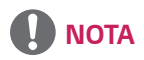

• *Il tasto del joystick è situato nella parte inferiore del monitor.*

#### *Connettore di ingresso*

*8*

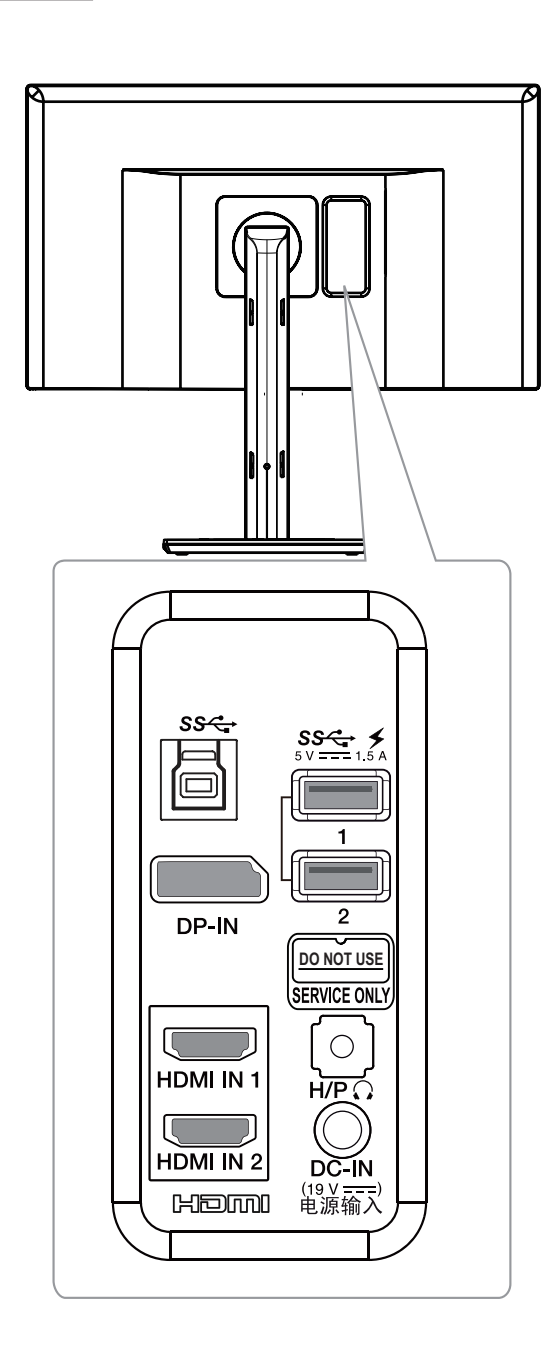

### *Spostamento e sollevamento del monitor*

*Per spostare o sollevare il monitor, attenersi alla seguente procedura per evitare graffi o danni al prodotto e per trasportarlo in sicurezza, indipendentemente dalla forma e dalle dimensioni.*

- *Prima di spostare il monitor, è preferibile collocarlo nella confezione originale o in un materiale di imballaggio.*
- *Prima di sollevare o spostare il monitor, scollegare l'alimentazione e tutti i cavi.*
- *Afferrare saldamente la parte inferiore e laterale della cornice del monitor. Non afferrarlo dal pannello.*

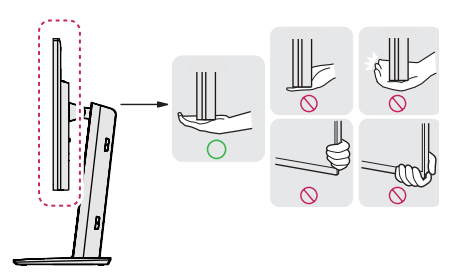

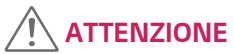

- *Per quanto possibile, non toccare lo schermo del monitor.*
	- *- In caso contrario, lo schermo o alcuni pixel per la riproduzione delle immagini potrebbero danneggiarsi.*

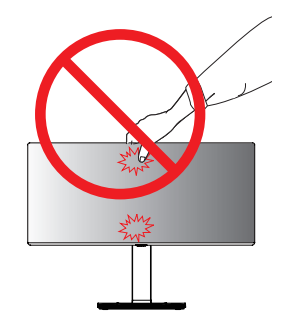

• *Se si utilizza il pannello del monitor senza la base del supporto, il relativo pulsante joystick potrebbe determinare l'instabilità o la caduta del monitor, causando danni al monitor o lesioni fisiche alle persone. Inoltre, anche il pulsante joystick potrebbe non funzionare correttamente.*

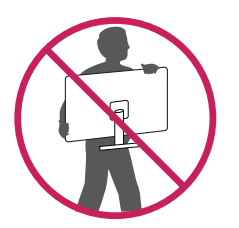

- *Nell'afferrare il monitor, non rivolgere lo schermo verso si sé per evitare che si graffi.*
- *Quando si sposta il monitor, evitare gli urti o le vibrazioni forti.*
- *Quando si sposta il monitor, mantenerlo verticale senza ruotarlo o inclinarlo.*

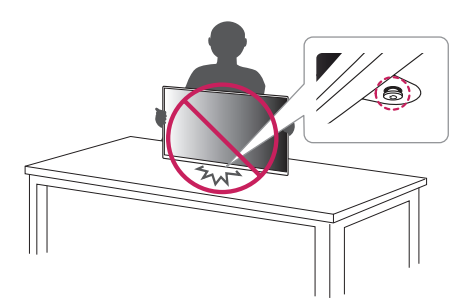

*1*

*ITALIANO*

**ITALIANO** 

#### *Installazione del monitor*

#### *Montaggio della base del supporto*

• *Le illustrazioni riportate in questo documento raffigurano procedure standard che potrebbero variare rispetto a quelle per il prodotto specifico.*

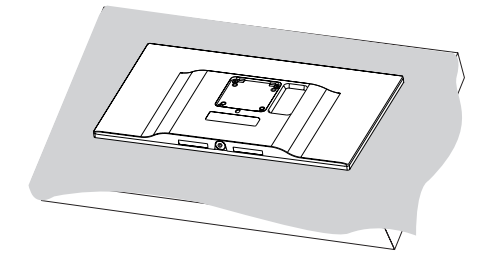

### *ATTENZIONE*

• *Per proteggere lo schermo da eventuali graffi, coprire la superficie con un panno morbido.*

*2*

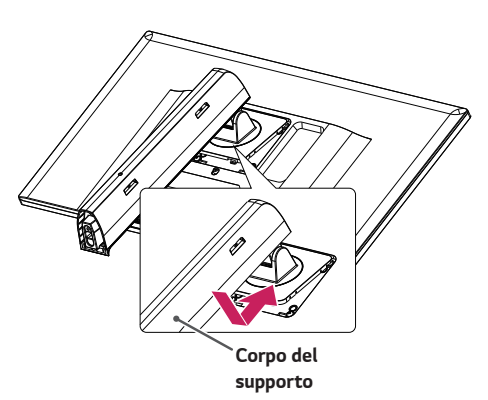

*3*

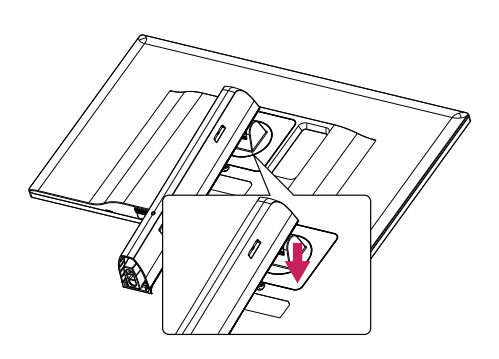

### *NOTA*

• *Spingere il supporto fino a quando il pulsante non raggiunge la parte superiore.*

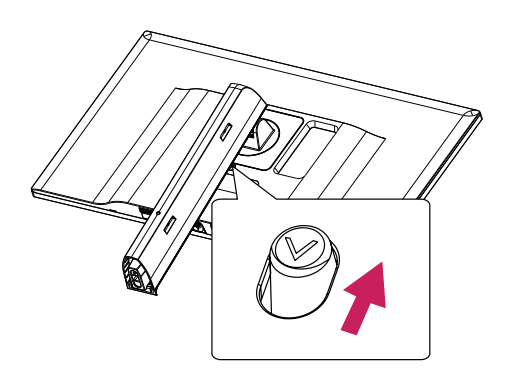

*11*

#### *Disposizione dei cavi*

*Sistemare i cavi utilizzando l'apposita fascetta come indicato nella figura.*

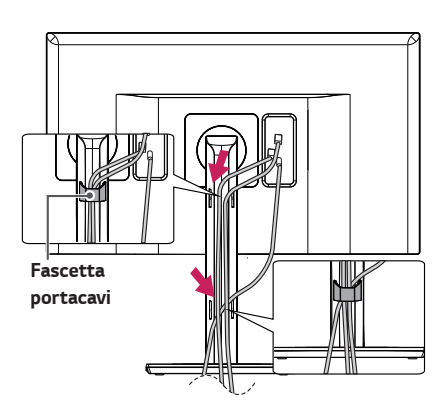

2

 *ATTENZIONE* • *Le illustrazioni riportate in questo documento raffigurano procedure standard che potrebbero variare rispetto a quelle per il prodotto specifico.*

*o*

1

*Base del supporto*

*Corpo del supporto*

• *Non applicare sostanze estranee (oli, lubrificanti, ecc.) ad alcuna parte delle viti durante l'assemblaggio del prodotto.*

*(In caso contrario, si rischia che il prodotto venga danneggiato.)*

- *Non stringere eccessivamente le viti, altrimenti il monitor potrebbe riportare danni. Non coperti dalla garanzia del prodotto.*
- *Non capovolgere il monitor sorreggendolo dalla base. Altrimenti il monitor potrebbe staccarsi dal supporto e provocare lesioni personali.*
- *Per sollevare o spostare il monitor, non toccare lo schermo. La pressione esercitata sullo schermo del monitor potrebbe danneggiarlo.*

## *NOTA*

• *È possibile disassemblare il supporto effettuando la procedura di assemblaggio al contrario.*

#### *Installazione su un tavolo*

*1 Sollevare il monitor e collocarlo sul tavolo in posizione verticale. Per garantire una ventilazione sufficiente, posizionarlo ad almeno 100 mm dalla parete.*

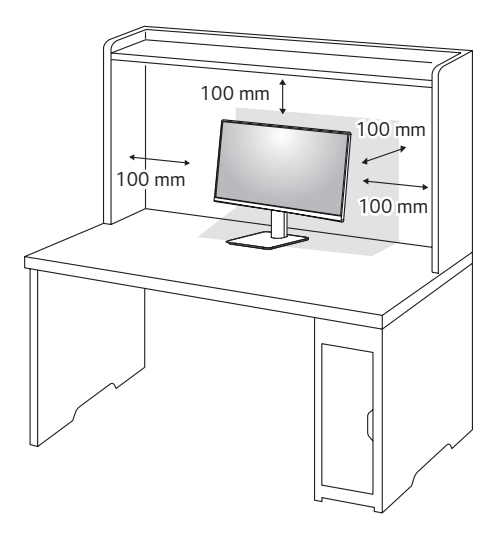

*2 Connettere l'adattatore di alimentazione al monitor, quindi collegare il cavo alla presa a parete.*

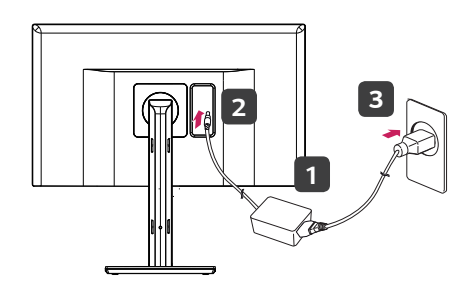

*3 Premere il tasto del joystick sulla parte inferiore del monitor per accenderlo.*

### *ATTENZIONE*

• *Scollegare il cavo di alimentazione prima di spostare o installare il monitor, Per evitare il rischio di scosse elettriche.*

#### *Precauzioni per il collegamento del cavo di*

*alimentazione*

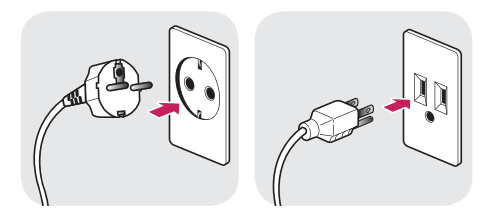

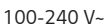

- *Accertarsi di utilizzare il cavo di alimentazione fornito nella confezione del prodotto e collegarlo a una presa di alimentazione con messa a terra.*
- *Se occorre un altro cavo di alimentazione, contattare il rivenditore locale o il negozio più vicino.*

#### *Regolazione dell'angolazione*

- *1 Posizionare il monitor in verticale, montato sulla base del supporto.*
- *2 Regolare l'angolazione dello schermo. L'angolo dello schermo può essere regolata in avanti o indietro per una visualizzazione piacevole.*

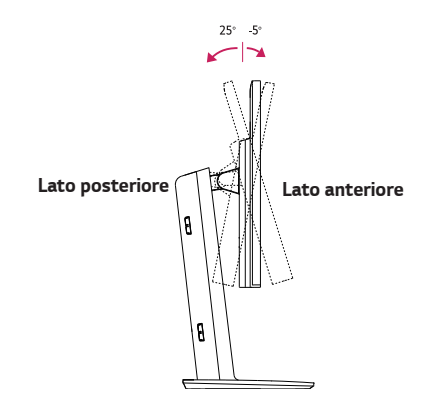

• *Per evitare lesioni alle dita durante la regolazione dello schermo, non afferrare la cornice del monitor dalla parte inferiore come mostrato di seguito.*

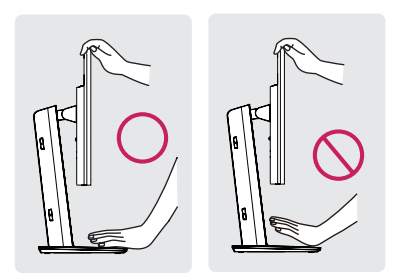

### *NOTA*

• *Ruotare di 45 gradi a sinistra o a destra e regolare l'angolazione del monitor per adattarlo alle proprie esigenze di visualizzazione.*

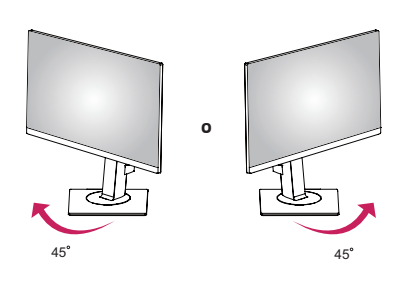

#### *Regolazione dell'altezza del supporto*

- *1 Collocare il monitor montato sulla base del supporto in posizione verticale.*
- *2 Afferrare con fermezza il monitor con entrambe le mani e raddrizzarlo.*

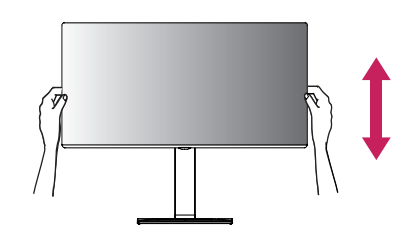

*3 L'altezza può essere regolata fino a 150,0 mm*

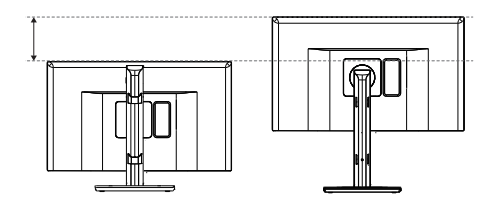

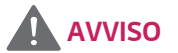

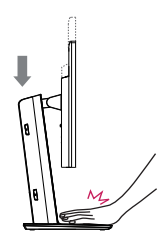

• *Non inserire le dita o la mano tra lo schermo e la base (telaio) durante la regolazione dell'altezza dello schermo.*

#### *Funzione di rotazione*

*La funzione di rotazione consente di ruotare il monitor di 90 gradi in senso orario o antiorario.*

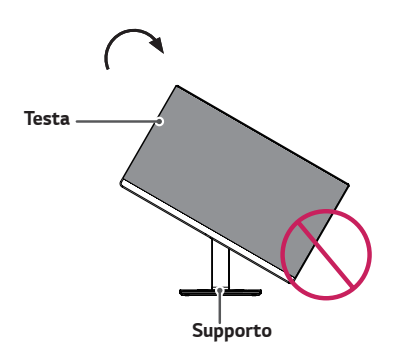

*2 Regolare l'angolazione del monitor in direzione della freccia, come illustrato nella figura.*

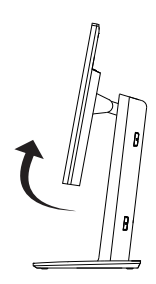

*3 Ruotare il monitor in senso orario oppure antiorario, come mostrato in figura.*

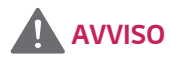

• *Per evitare di graffiare la base del supporto, accertarsi che il supporto non entri a contatto con il monitor quando si utilizza la funzione di rotazione per ruotare il monitor.*

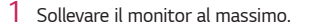

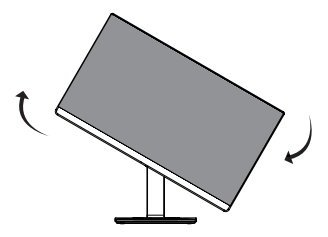

*4 Completare l'installazione ruotando il monitor di 90°, come mostrato nella figura di seguito.*

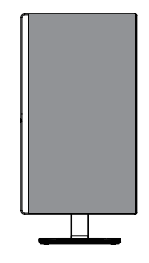

### *NOTA*

- *La funzione di rotazione automatica del display non è supportata.*
- *Lo schermo può essere ruotato facilmente usando la combinazione di tasti per la rotazione dello schermo per il sistema operativo Windows in uso. Le impostazioni dei tasti per la rotazione dello schermo potrebbero essere diverse a seconda delle versioni di Windows. La funzione di rotazione potrebbe anche non essere supportata.*
- *Combinazione di tasti per la rotazione dello schermo su Windows*
	- *- 0°: Ctrl + Alt + Freccia su ( )*
	- *- 90°: Ctrl + Alt + Freccia a sinistra ( )*
	- *- 180°: Ctrl + Alt + Freccia giù ( )*
	- *- 270°: Ctrl + Alt + Freccia a destra ( )*

### *AVVISO*

- *Se il cavo del monitor è collegato, l'operazione di rotazione richiede attenzione.*
- *Per evitare lesioni ruotando il display, non poggiare le dita tra il display e la base del supporto.*

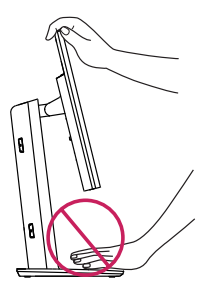

#### *Uso del blocco Kensington*

*Il connettore del sistema di sicurezza Kensington è situato sul retro del monitor.*

*Per ulteriori informazioni sull'installazione e sull'utilizzo, fare riferimento al manuale utente del blocco Kensington o visitare il sito Web all'indirizzo http:// www.kensington.com.*

*Collegare il cavo del sistema di sicurezza Kensington tra il monitor e un tavolo.*

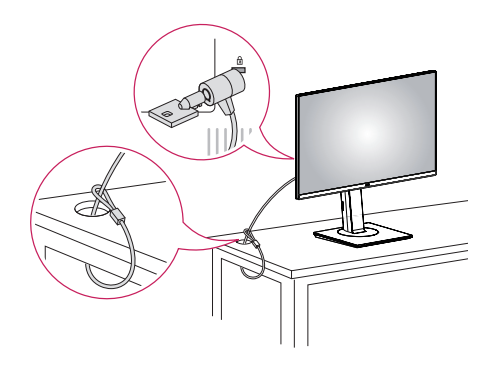

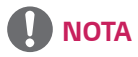

• *Il sistema di sicurezza Kensington è opzionale. È possibile acquistare accessori opzionali presso la maggior parte dei punti vendita di prodotti elettronici.* *16*

*ITALIANO*

**ITALIANO** 

#### *Rimozione del corpo del supporto*

- *1 Posizionare il monitor con lo schermo rivolto verso il basso. Per proteggere lo schermo da eventuali graffi, coprire la superficie con un panno morbido.*
- *2 Rimuovere il supporto dal monitor premendo il pulsante nella parte inferiore centrale sul retro del monitor.*

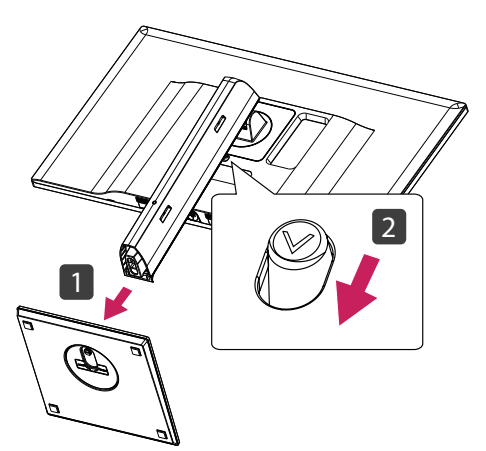

#### *Installazione della piastra di montaggio a parete*

*Questo monitor supporta le specifiche della piastra di montaggio a parete standard o dispositivo compatibile.*

- *1 Collocare lo schermo rivolto verso il basso. Per proteggere lo schermo da eventuali graffi, coprire la superficie con un panno morbido.*
- *2 Con un cacciavite, rimuovere le quattro viti sul retro del monitor.*
- *3 Posizionare la piastra di montaggio a parete sul monitor e allinearla ai fori delle viti.*
- *4 Stringere con un cacciavite le quattro viti per fissare la piastra al monitor.*

### *NOTA*

- *La piastra di montaggio a parete è venduta separatamente.*
- *Per ulteriori informazioni sull'installazione, consultare la guida all'installazione della piastra di montaggio a parete.*
- *Durante l'installazione della piastra di montaggio a parete non applicare eccessiva forza, poiché ciò potrebbe provocare danni allo schermo del monitor.*

#### *Installazione su una parete*

*Installare il monitor ad almeno 100 mm di distanza dalla parete e lasciare circa 100 mm di spazio su ogni lato per assicurare una ventilazione sufficiente. Contattare il rivenditore per ottenere istruzioni dettagliate sull'installazione. In alternativa, consultare il manuale per l'installazione e la sistemazione della staffa per montaggio a parete inclinabile.*

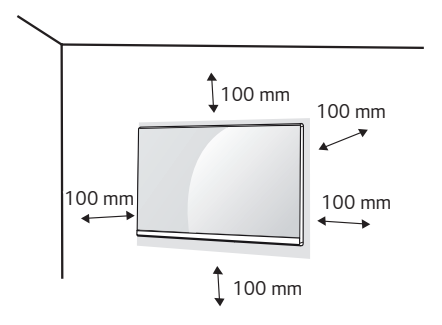

*Per installare il monitor su una parete, fissare una staffa per montaggio a parete (opzionale) al retro del monitor. Assicurarsi che la staffa per montaggio a parete sia fissata saldamente al monitor e alla parete.*

- *1 Il monitor sarebbe rovinato internamente se si usa una vite più lunga dello standard.*
- *2 Se si usa la vite impropria che alla fine provoca il guasto del prodotto e la caduta del monitor da dove si trova, in tal caso LG non è responsabile per niente.*

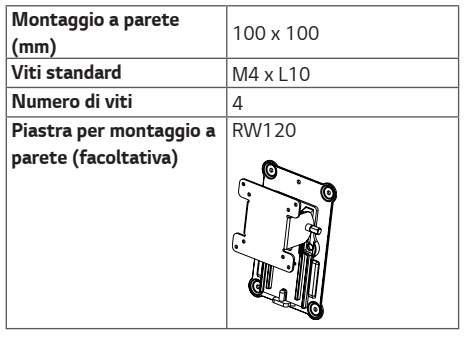

### *NOTA*

- *Utilizzare le viti specificate dagli standard VESA.*
- *Il kit per il montaggio a parete include la guida all'installazione e tutti i componenti necessari.*
- *La staffa per montaggio a parete è un accessorio opzionale. Gli accessori possono essere acquistati dal rivenditore di zona.*
- *La lunghezza della vite potrebbe essere diversa per ciascuna staffa per montaggio a parete. Accertarsi di utilizzare la lunghezza corretta della vite.*
- *Per ulteriori informazioni, consultare il manuale utente per la staffa per montaggio a parete.*

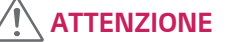

- *Scollegare il cavo di alimentazione prima di spostare o installare il monitor per evitare scosse elettriche.*
- *L'installazione del monitor a soffitto o pareti inclinate può causare la caduta del monitor, che potrebbe provocare lesioni personali. Utilizzare la staffa di montaggio a parete LG. Per ulteriori informazioni, contattare il rivenditore locale o un installatore autorizzato.*
- *Un serraggio eccessivo delle viti potrebbe causare danni al monitor. Non coperti dalla garanzia del prodotto.*
- *Utilizzare la staffa per montaggio a parete e viti conformi allo standard VESA. I danni causati dall'uso di componenti inadeguati non sono coperti dalla garanzia del prodotto.*
- *Lunghezza della vite dalla superficie esterna del coperchio posteriore dovrebbe essere sotto 8 mm.*

*Piastra per montaggio a parete*

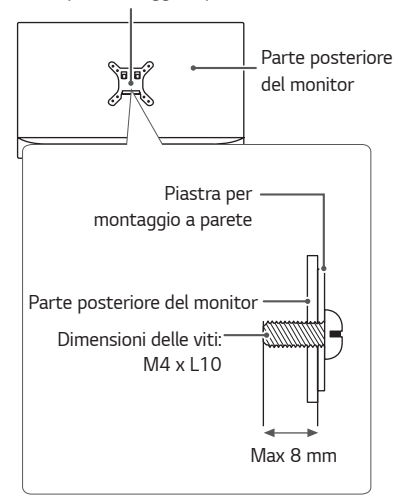

### <span id="page-18-0"></span>*UTILIZZO DEL MONITOR*

### *Collegamento a un PC*

- *Questo monitor supporta la funzione Plug and Play\*.*
- *\* Plug and Play: Funzione che consente di aggiungere un dispositivo al computer senza la necessità di eseguire alcuna riconfigurazione o installazione manuale dei driver.*

#### *Connessione HDMI*

*Trasmette i segnali audio e video digitali dal PC al monitor. Collegare il PC al monitor tramite il cavo HDMI come descritto nell'illustrazione seguente:*

## HDMI IN 1 HDMLIN<sub>2</sub> HDMI OUT - PC-

### *ATTENZIONE*

- *Accertarsi di utilizzare il cavo HDMI del prodotto in dotazione. In caso contrario, potrebbe verificarsi un malfunzionamento del dispositivo.*
- *Il collegamento del PC al monitor tramite il cavo HDMI potrebbe causare problemi di compatibilità tra dispositivi.*
- *L'uso di un cavo da DVI a HDMI o da DP (DisplayPort) a HDMI può causare problemi di compatibilità.*
- *Utilizzare un cavo certificato con il logo HDMI. In caso contrario, lo schermo potrebbe non visualizzare l'immagine o esserci problemi di collegamento.*
- *Tipi di cavi HDMI consigliati*
	- *- Cavo HDMI*®*/*TM *ad alta velocità*
	- *- Cavo HDMI*®*/*TM *ad alta velocità con Ethernet*

*20*

#### *Connessione DisplayPort*

*Trasmette i segnali audio e video digitali dal PC al monitor. Collegare il monitor al PC tramite il cavo DisplayPort come illustrato nella figura di seguito.*

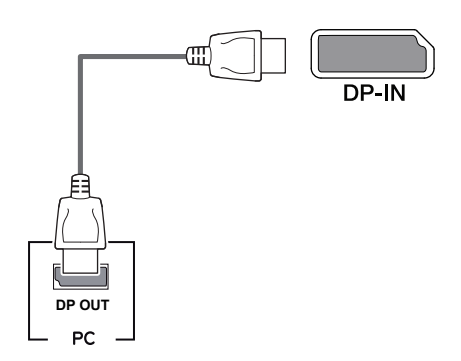

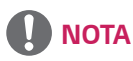

- *A seconda della versione DP (DisplayPort) del PC, è possibile che l'uscita audio o video non produca alcun segnale.*
- *Accertarsi di utilizzare il cavo DisplayPort del prodotto in dotazione. In caso contrario, potrebbe verificarsi un malfunzionamento del dispositivo.*
- *Se si utilizzano cavi generici non certificati da LG, è possibile che la schermata non venga visualizzata o che le immagini siano disturbate.*

### *Collegamento dispositivi AV*

#### *Connessione HDMI*

*Un cavo HDMI trasmette segnali audio e video digitali da un dispositivo AV al monitor. Collegare il dispositivo AV al monitor tramite il cavo HDMI come illustrato nella figura di seguito:*

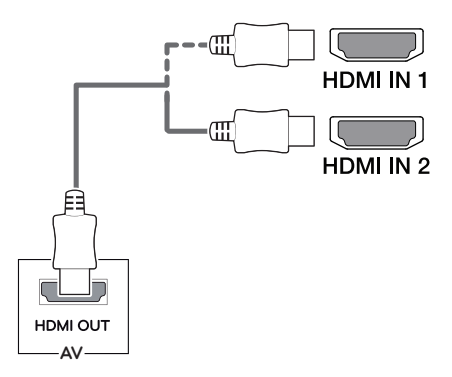

### *NOTA*

- *Accertarsi di utilizzare il cavo HDMI del prodotto in dotazione. In caso contrario, potrebbe verificarsi un malfunzionamento del dispositivo.*
- *L'uso di un cavo da DVI a HDMI o da DP (DisplayPort) a HDMI può causare problemi di compatibilità.*
- *Utilizzare un cavo certificato con il logo HDMI. In caso contrario, lo schermo potrebbe non visualizzare l'immagine o esserci problemi di collegamento.*
- *Tipi di cavi HDMI consigliati*
	- *- Cavo HDMI*®*/*TM *ad alta velocità*
	- *- Cavo HDMI*®*/*TM *ad alta velocità con Ethernet*

*ITALIANO*

**TALIANO** 

### *Collegamento di periferiche*

#### *Collegamento del cavo USB - PC*

*La porta USB situata sul prodotto funziona come un hub USB.*

### *NOTA*

- *Prima di utilizzare il prodotto, accertarsi di installare la versione del Service Pack Windows più recente.*
- *I dispositivi periferici vengono venduti separatamente.*
- *È possibile collegare una tastiera, un mouse o un dispositivo USB alla porta USB.*
- *Andare a [Generale] > [Ricarica rapida] per impostare [Ricarica rapida] su [Acceso] o [Spento].*
- *La velocità di caricamento può variare a seconda del dispositivo utilizzato.*

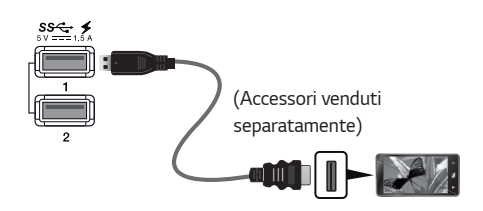

#### *Collegamento HDMI/DP (DisplayPort)*

*Per utilizzare la funzione USB 3.0, collegare il prodotto al PC utilizzando un cavo USB 3.0 di tipo A-B. Per periferiche collegate alla porta di ingresso USB possono essere controllate dal PC.*

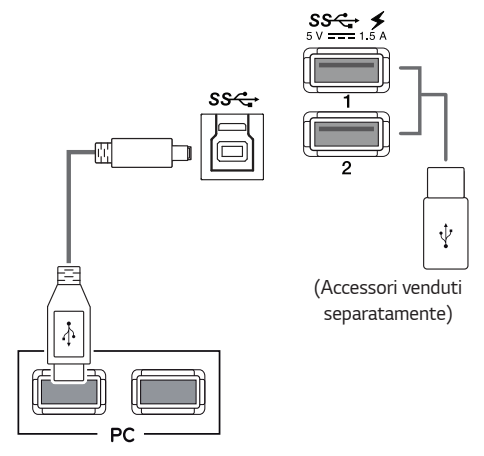

 *ATTENZIONE*

*Precauzioni per l'uso di una periferica USB*

- *È possibile che una periferica USB con un programma di riconoscimento automatico installato o che utilizza il proprio driver non venga rilevata.*
- *È possibile che alcune periferiche USB non vengano supportate o che non funzionino correttamente.*
- *È consigliabile utilizzare un hub o un disco rigido USB provvisti di alimentazione. (Se l'alimentazione fornita non è adeguata, la periferica USB potrebbe non essere rilevata correttamente).*

#### *Collegamento di cuffie*

*Collegare le periferiche al monitor tramite la porta delle cuffie. Eseguire il collegamento come illustrato.*

## m. *(Accessori venduti separatamente)*

### *NOTA*

- *I dispositivi periferici vengono venduti separatamente.*
- *Se si utilizzano auricolari con connettore ad angolo retto, potrebbero verificarsi problemi di collegamento con un altro dispositivo esterno al monitor. È pertanto consigliabile utilizzare auricolari con connettore Dritto.*

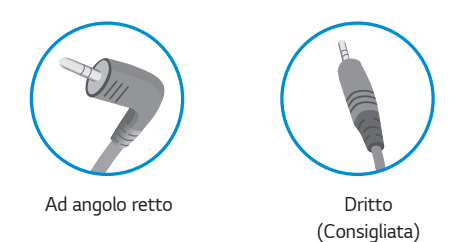

• *A seconda delle impostazioni audio del PC e del dispositivo esterno, le funzioni relative alle cuffie e all'altoparlante possono essere limitate.*

#### *Porta di servizio*

*La porta viene utilizzata solo per interventi tecnici.*

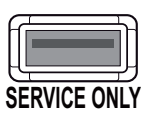

### <span id="page-22-0"></span>*IMPOSTAZIONI UTENTE*

### *Attivazione del menu principale*

- *1 Premere il tasto del joystick sul retro del monitor.*
- 2 *Muovere il joystick verso l'alto o verso il basso* (▲/ ▼) e verso sinistra o destra (**→/ ▶**) per impostare le opzioni.
- *3 Premere nuovamente il tasto del joystick per uscire dal menu principale.*

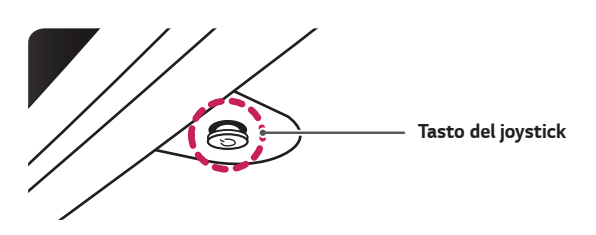

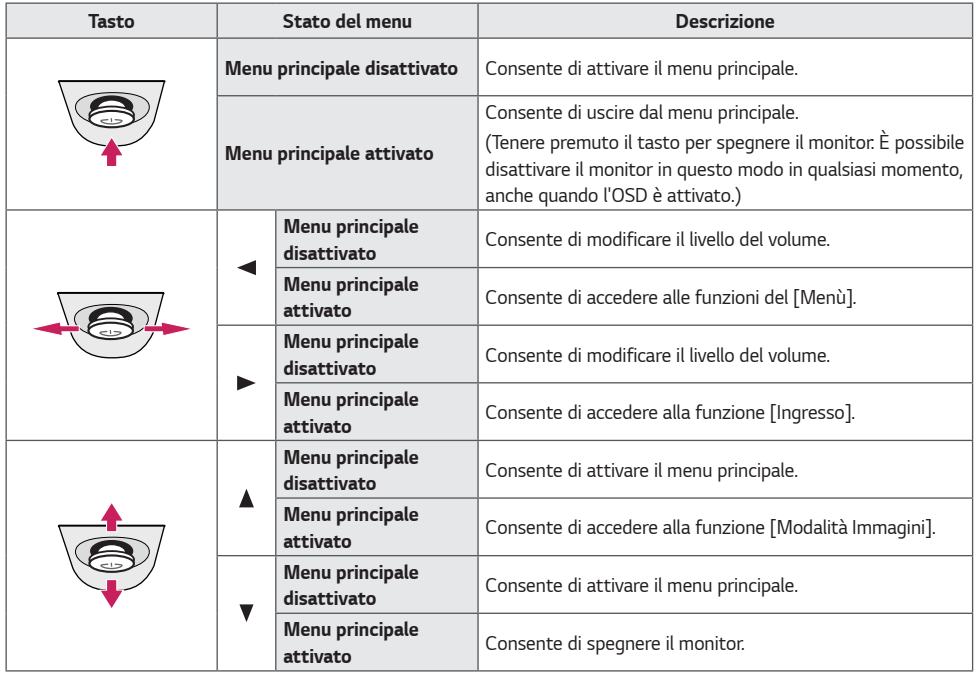

#### *Funzioni del menu principale*

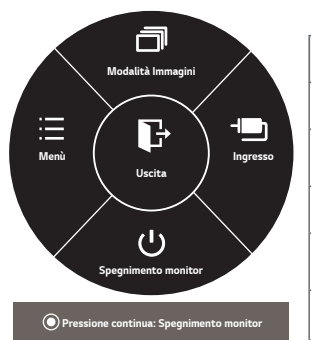

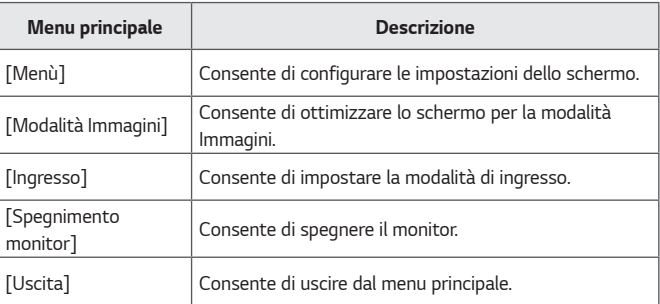

#### *Impostazioni utente*

#### *Impostazioni del menu*

- *1 Per visualizzare il menu OSD, premere il tasto del joystick nella parte inferiore del monitor e quindi accedere al [Menù].*
- *2 Configurare le opzioni muovendo il joystick verso l'altro o verso il basso e verso destra o sinistra.*
- <sup>3</sup> Per tornare al menù superiore o impostare altre voci, muovere il joystick verso ◀ o premere (<sup>⊙</sup> / Ok).
- *4 Se si desidera uscire dal menù OSD, muovere il joystick verso .*
- *Quando si accede al menu, nell'angolo inferiore destro dello schermo verranno visualizzate le istruzioni per utilizzare il tasto.*

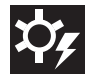

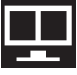

*[Impostazioni rapide] [PBP] [Immagine] [Generale] [Reset]*

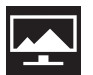

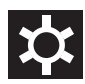

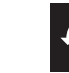

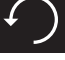

*ITALIANO*

**ITALIANO** 

*Ciascuna opzione è descritta di seguito.*

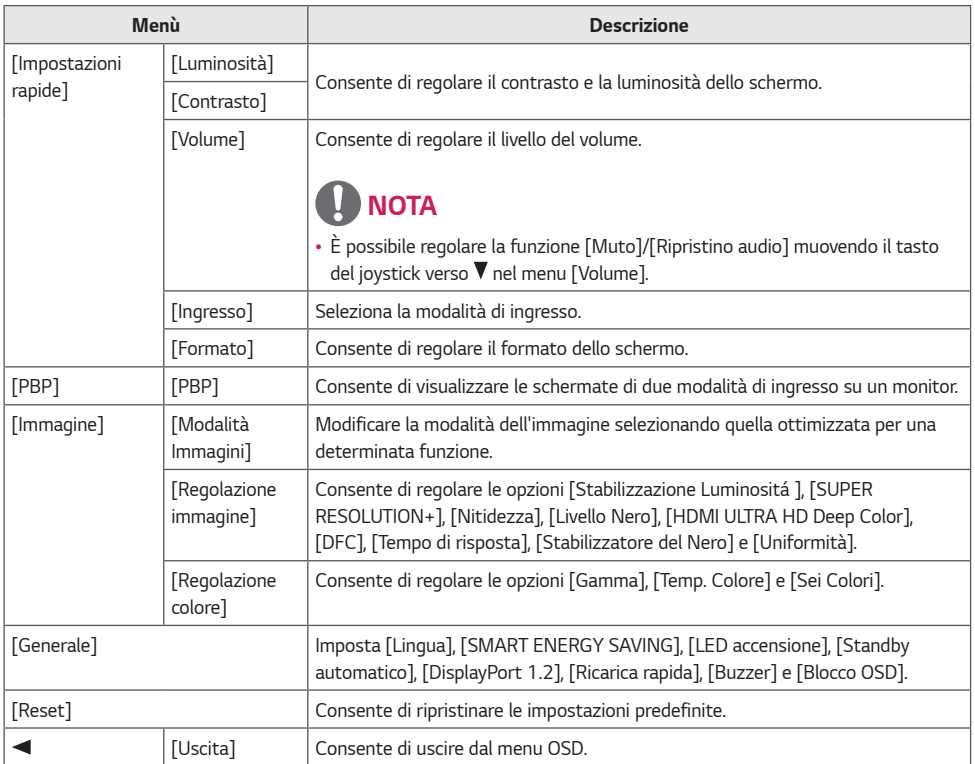

#### *ATTENZIONE*  $\sqrt{1}$

• *Il menu OSD (On Screen Display) del monitor potrebbe risultare leggermente diverso da quello mostrato in questo manuale.*

#### *Impostazioni rapide*

- *1 Per visualizzare il menu OSD, premere il tasto del joystick nella parte inferiore del monitor e quindi accedere al [Menù].*
- *2 Passare a [Impostazioni rapide] muovendo il joystick.*
- *3 Configurare le opzioni seguendo le istruzioni visualizzate nell'angolo inferiore destro.*
- *4 Per tornare al menù superiore o impostare altre voci,*  muovere il joystick verso < o premere ( $\odot$  / Ok).
- *5 Se si desidera uscire dal menù OSD, muovere il joystick*  verso <

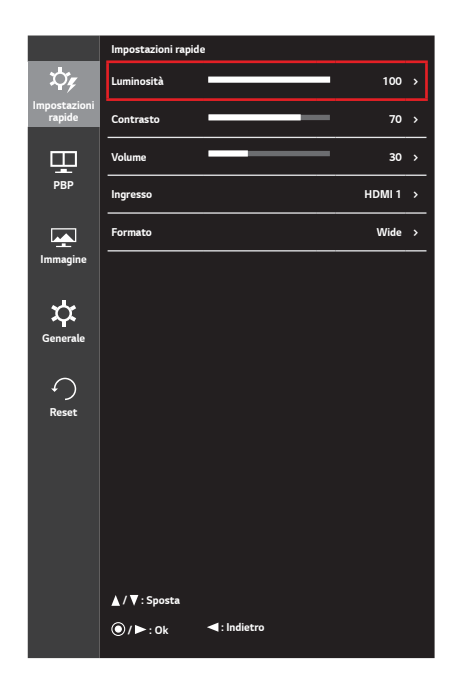

*Ciascuna opzione è descritta di seguito.*

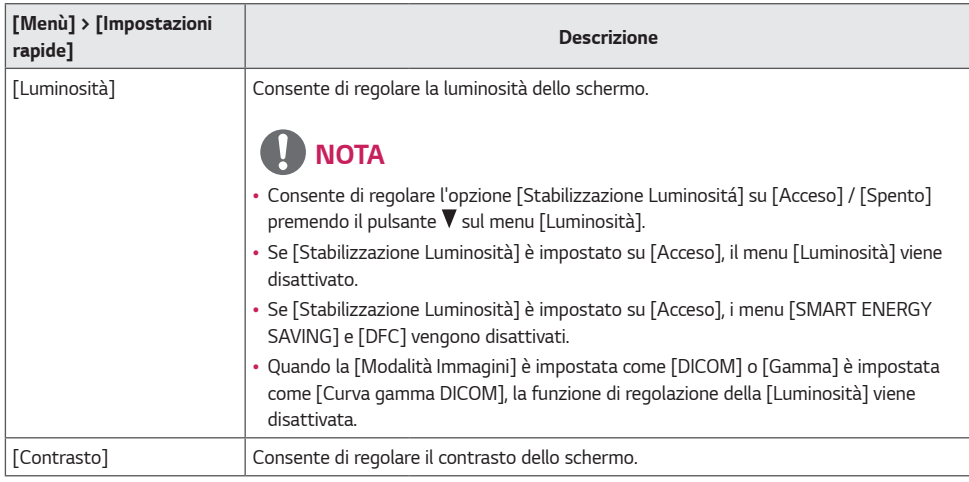

*ITALIANO*

**ITALIANO** 

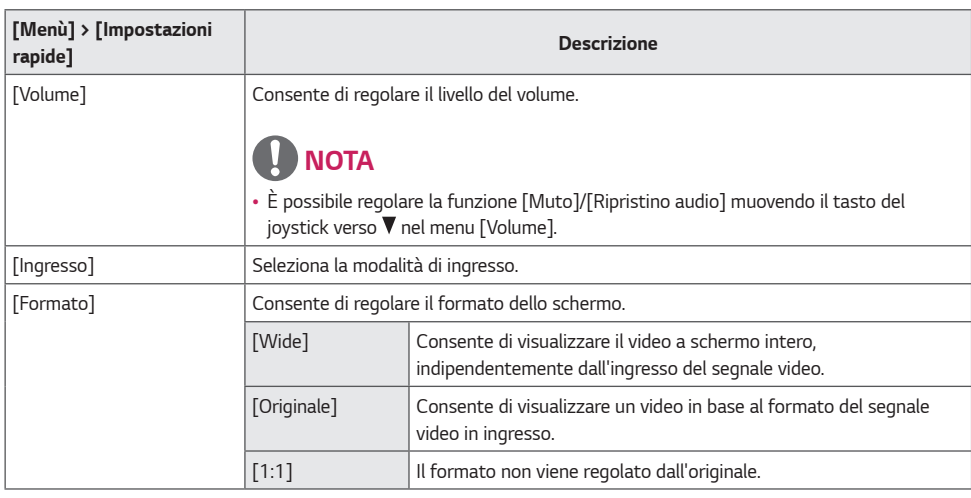

### **A** NOTA

- *È possibile che alla risoluzione consigliata (3840 x 2160) lo schermo appaia uguale per le opzioni [Wide], [Originale] e [1:1].*
- *Nel segnale interlacciato, il formato viene disattivato.*

#### *PBP*

- *1 Per visualizzare il menu OSD, premere il tasto del joystick nella parte inferiore del monitor e quindi accedere al [Menù].*
- *2 Passare a [PBP] muovendo il joystick.*
- *3 Configurare le opzioni seguendo le istruzioni visualizzate nell'angolo inferiore destro.*
- *4 Per tornare al menù superiore o impostare altre voci,*  muovere il joystick verso **◀** o premere (◉ / Ok).
- *5 Se si desidera uscire dal menù OSD, muovere il joystick*  verso <

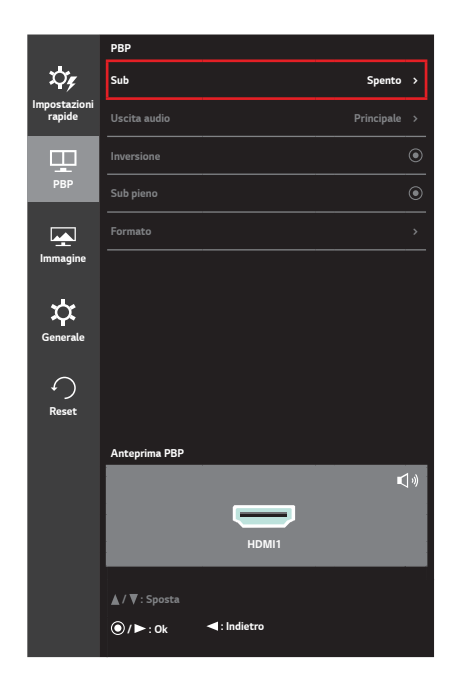

*Ciascuna opzione è descritta di seguito.*

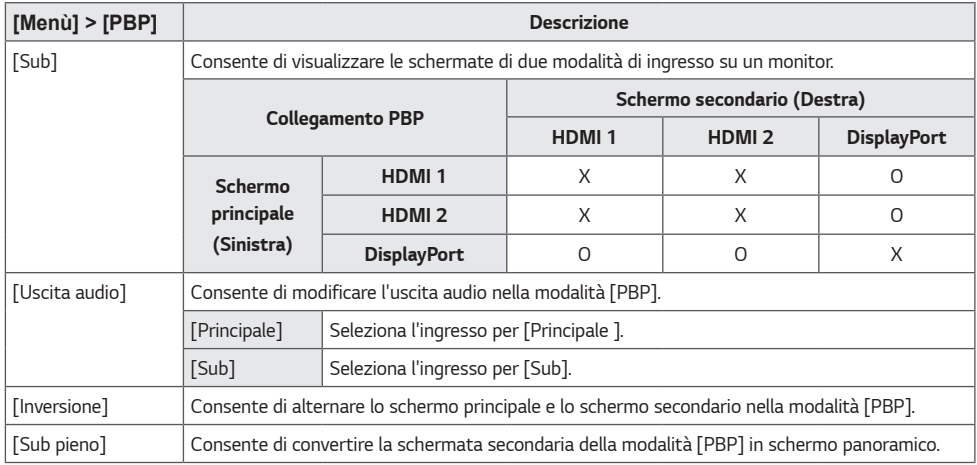

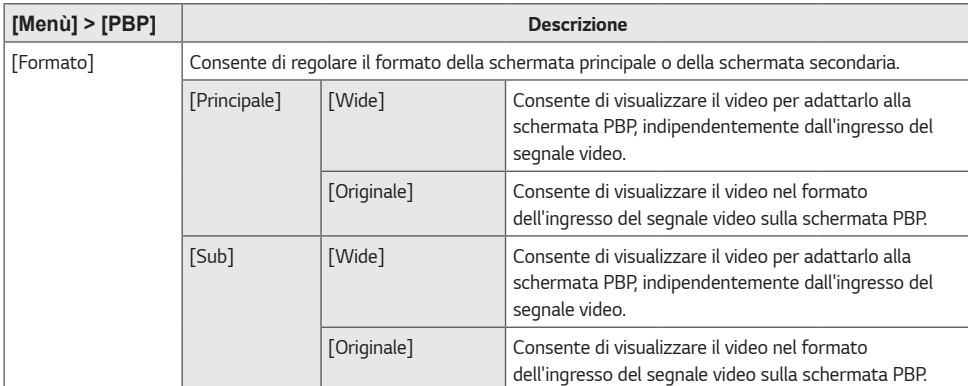

### *NOTA*

• *Se la modalità [Sub] è impostata su [Spento], i menu [Uscita audio], [Inversione], [Sub pieno] e [Formato] vengono disattivati. Se non è presente alcun segnale, le opzioni [Principale] / [Sub] del Menù [Formato] vengono disattivate.*

• *La risoluzione ottimale per la modalità [PBP] viene impostata automaticamente quando si imposta la modalità [PBP].*

#### *Immagine*

- *1 Per visualizzare il menu OSD, premere il tasto del joystick nella parte inferiore del monitor e quindi accedere al [Menù].*
	- *2 Passare a [Immagine] muovendo il joystick.*
	- *3 Configurare le opzioni seguendo le istruzioni visualizzate nell'angolo inferiore destro.*
	- *4 Per tornare al menù superiore o impostare altre voci, muovere il joystick verso* ◀ o premere (<sup>●</sup> / Ok).
	- *5 Se si desidera uscire dal menù OSD, muovere il joystick*  verso <

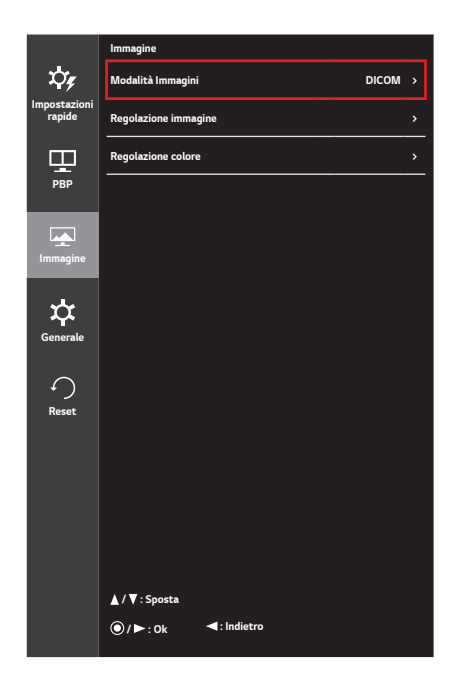

*Ciascuna opzione è descritta di seguito.*

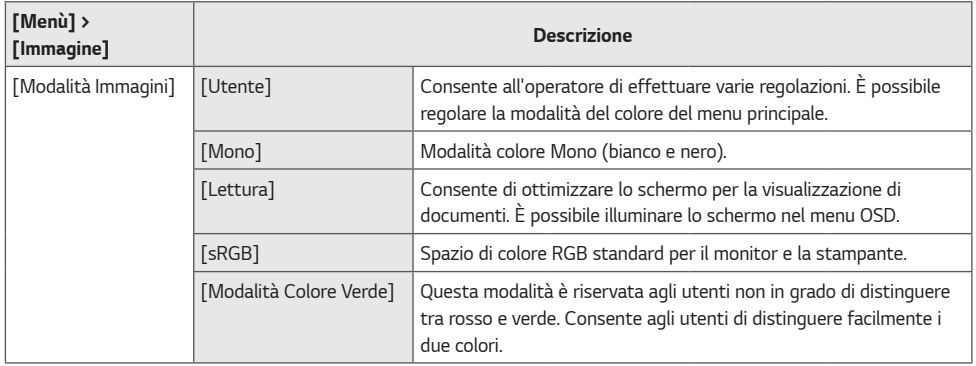

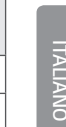

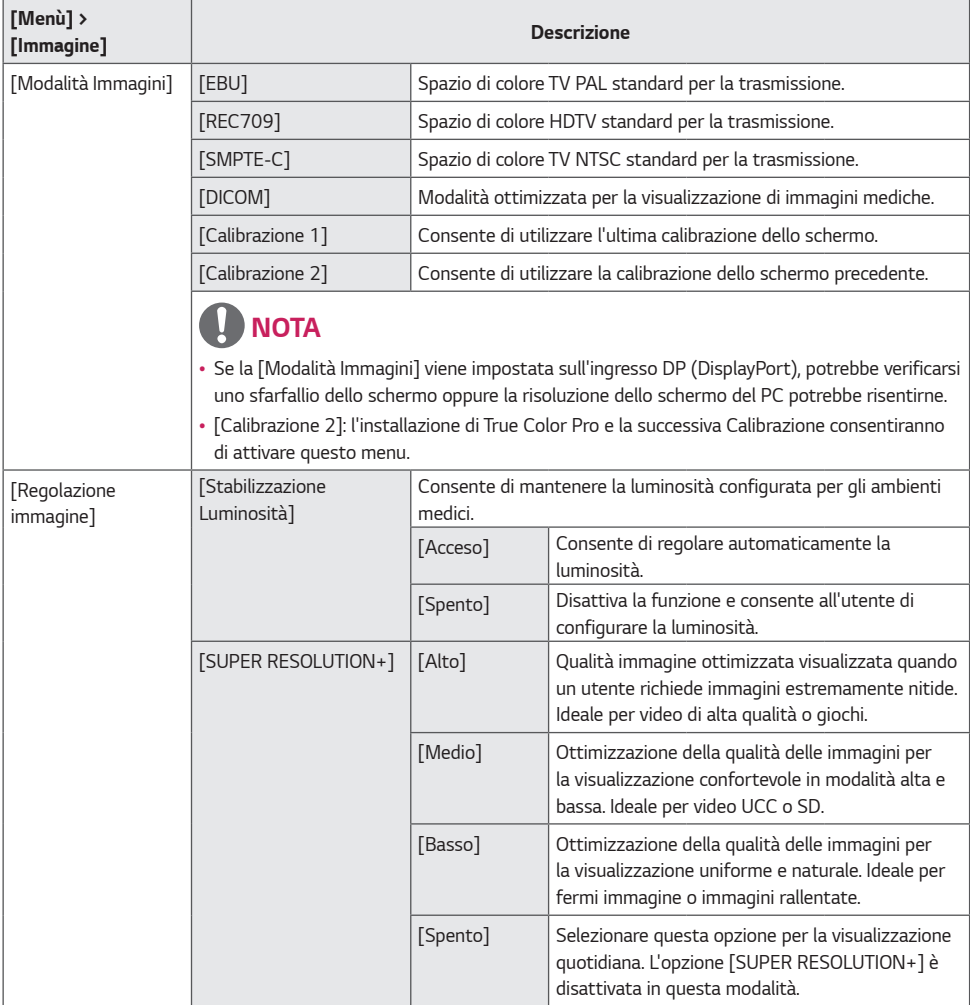

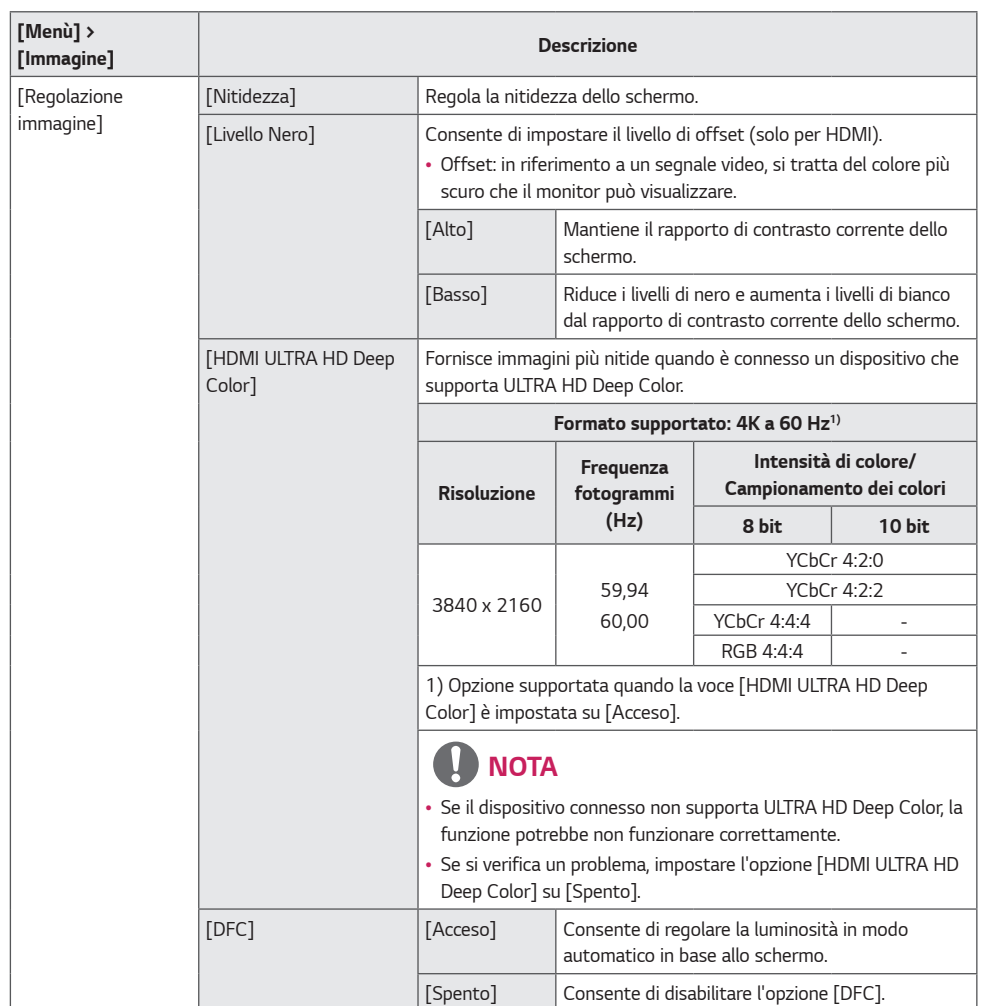

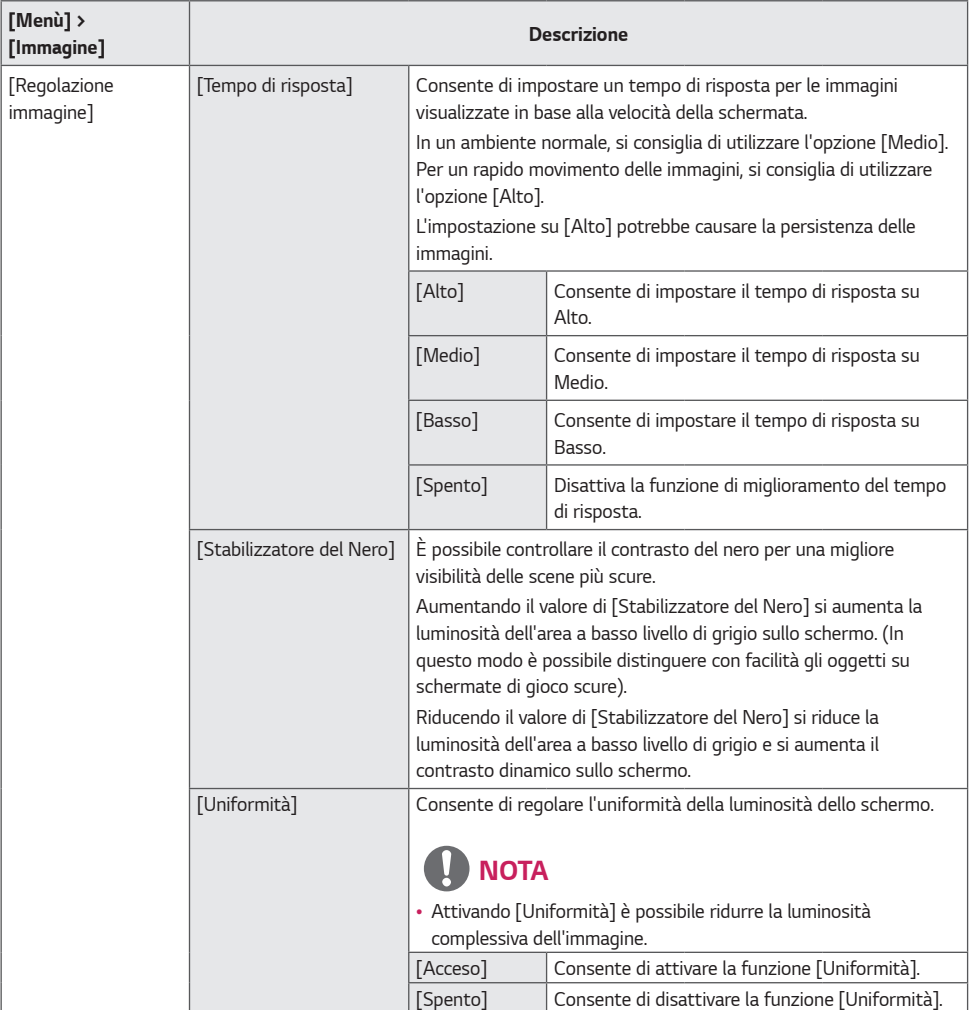

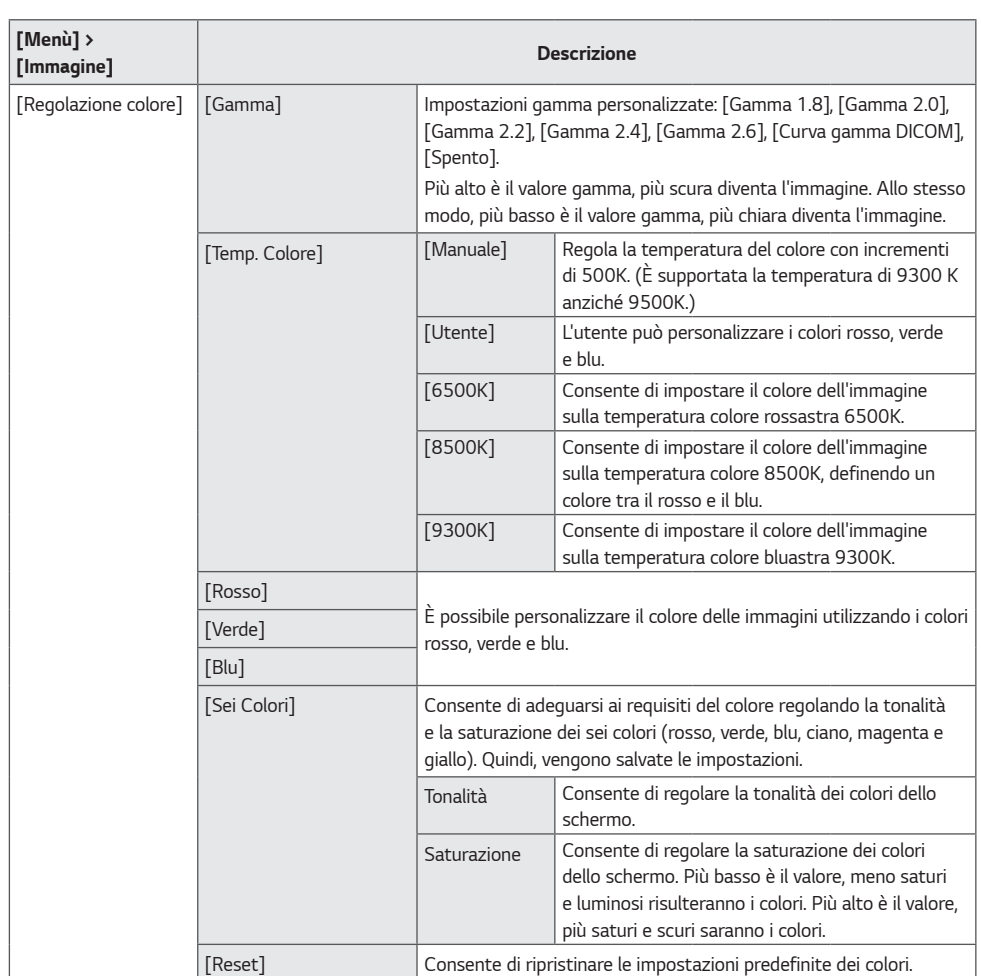

#### *Generale*

- *1 Per visualizzare il menu OSD, premere il tasto del joystick nella parte inferiore del monitor e quindi accedere al [Menù].*
- *2 Passare a [Generale] muovendo il joystick.*
- *3 Configurare le opzioni seguendo le istruzioni visualizzate nell'angolo inferiore destro.*
- *4 Per tornare al menù superiore o impostare altre voci, muovere il joystick verso* ◀ o premere (<sup>◎</sup> / Ok).
- *5 Se si desidera uscire dal menù OSD, muovere il joystick*  verso <

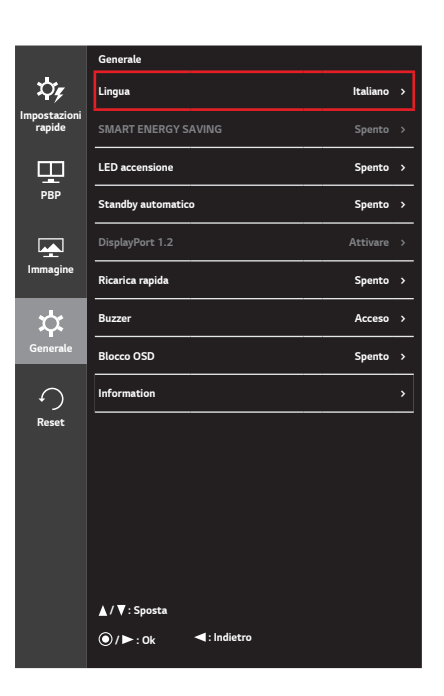

*Ciascuna opzione è descritta di seguito.*

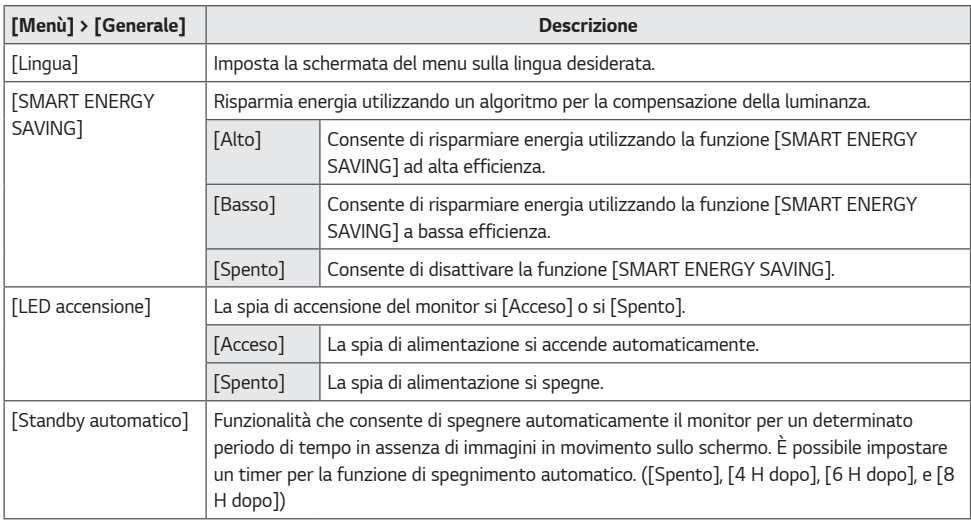

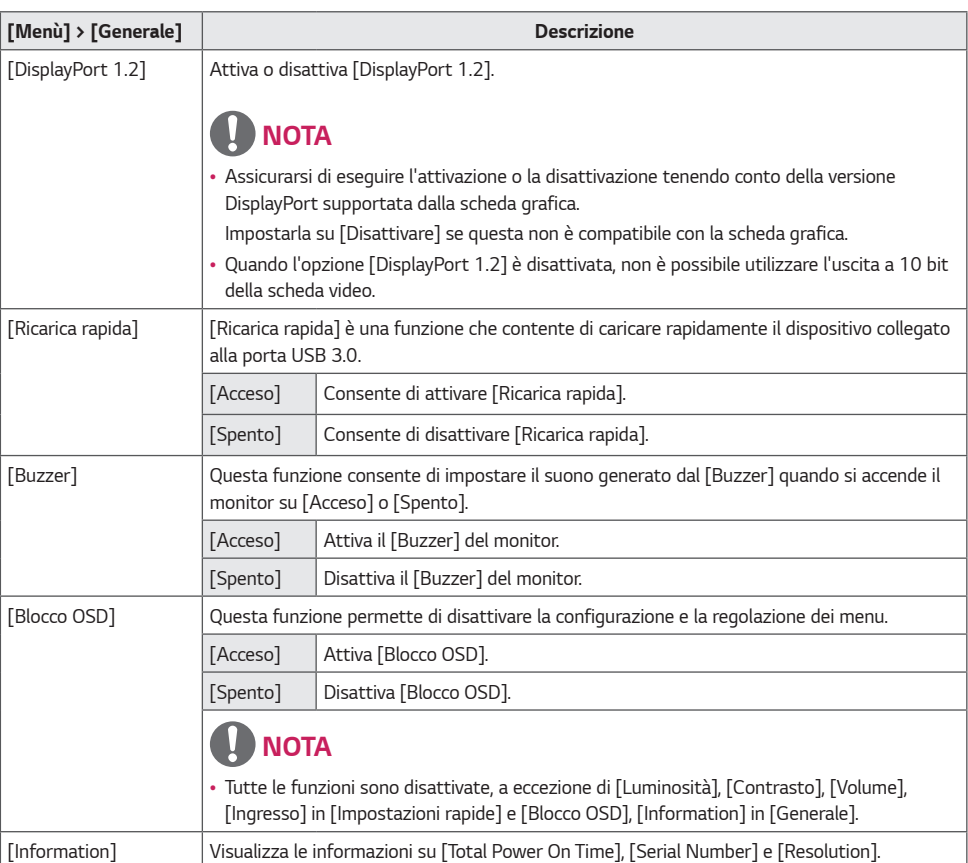

*36*

#### *Reset*

- *1 Per visualizzare il menu OSD, premere il tasto del joystick nella parte inferiore del monitor e quindi accedere al [Menù].*
- *2 Passare a [Reset] muovendo il joystick.*
- *3 Configurare le opzioni seguendo le istruzioni visualizzate nell'angolo inferiore destro.*
- *4 Per tornare al menù superiore o impostare altre voci, muovere il joystick verso* ◀ o premere (<sup>◎</sup> / Ok).
- *5 Se si desidera uscire dal menù OSD, muovere il joystick*  verso <

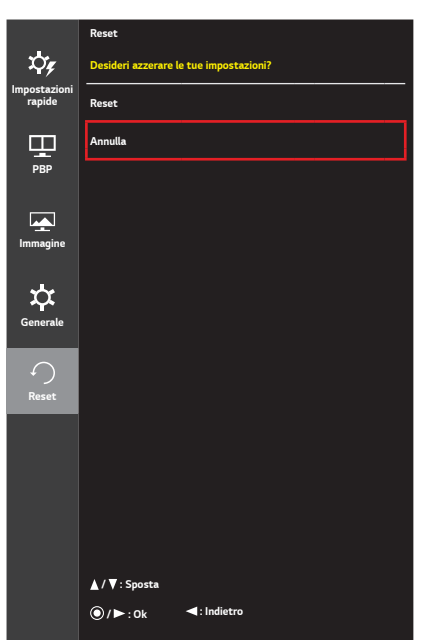

*Ciascuna opzione è descritta di seguito.*

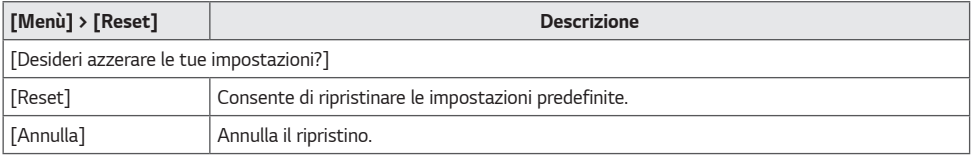

### <span id="page-37-0"></span>*RISOLUZIONE DEI PROBLEMI*

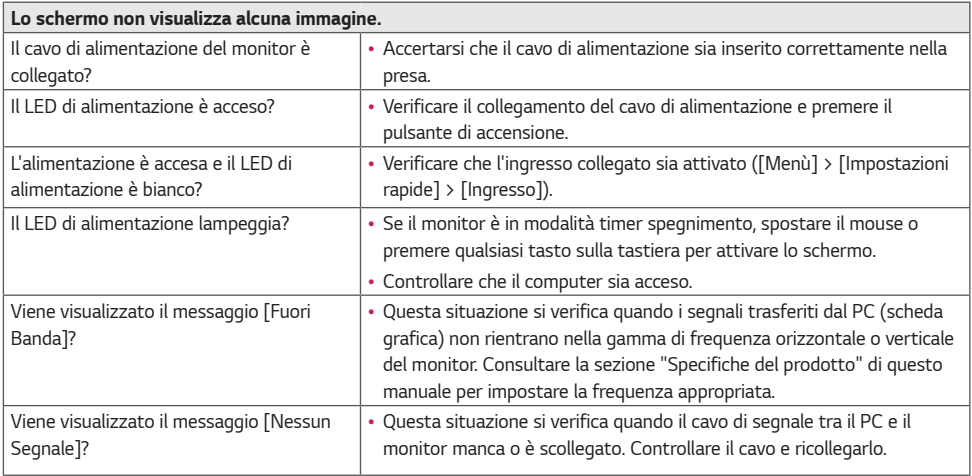

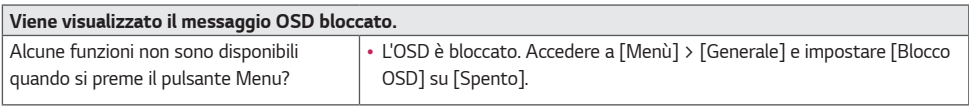

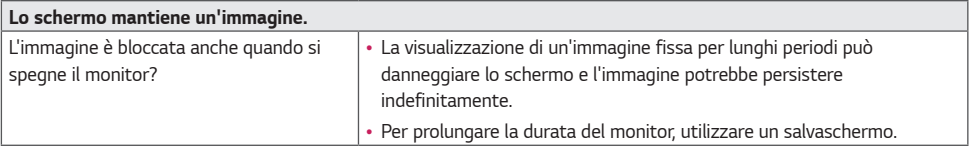

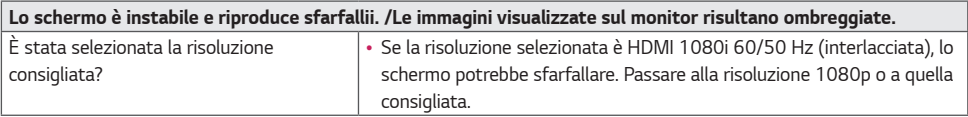

### *NOTA*

- *Frequenza verticale: per visualizzare un'immagine, la schermata deve essere aggiornata decine di volte al secondo, come una lampada a fluorescenza. Il numero di aggiornamenti al secondo è la "frequenza verticale" (o frequenza di aggiornamento), espressa in Hz.*
- *Frequenza orizzontale: il tempo necessario per visualizzare una riga orizzontale viene detto "ciclo orizzontale". Dividendo 1 per l'intervallo orizzontale, il risultato è il numero di righe orizzontali visualizzate al secondo, Ciò viene definito frequenza orizzontale ed è espresso in kHz.*
- *Verificare che la risoluzione della scheda grafica o la frequenza rientrino nella gamma consentita dal monitor e impostare la risoluzione consigliata (ottimale) in Pannello di controllo > Schermo > Impostazioni in Windows. (Le impostazioni possono variare a seconda del sistema operativo in uso.)*
- *Se la scheda grafica non viene impostata sulla risoluzione consigliata (ottimale), il testo potrebbe apparire sfocato, lo schermo potrebbe risultare offuscato, l'area di visualizzazione potrebbe essere troncata o lo schermo potrebbe non essere allineato.*
- *I metodi di impostazione possono variare a seconda del computer o del sistema operativo e alcune risoluzioni potrebbero non essere disponibili in base alle prestazioni della scheda grafica. Se necessario, rivolgersi al produttore del computer o della scheda grafica per ricevere assistenza.*
- *Alcune schede grafiche potrebbero non supportare la risoluzione 3840 x 2160. Se non è possibile visualizzare la risoluzione, contattare la casa costruttrice della scheda grafica.*

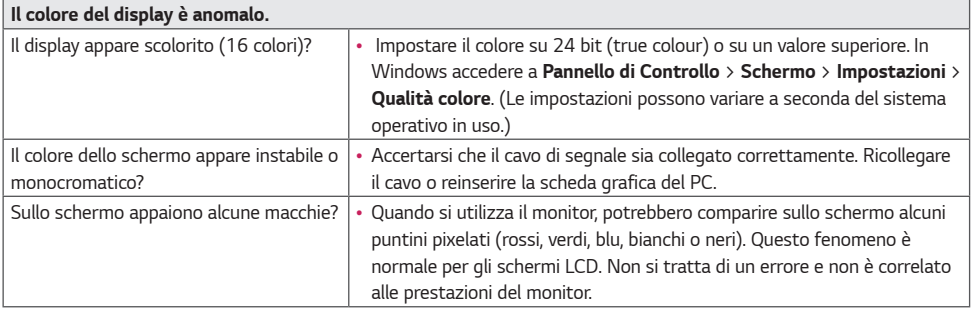

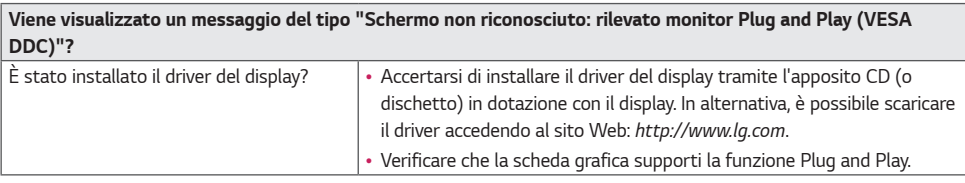

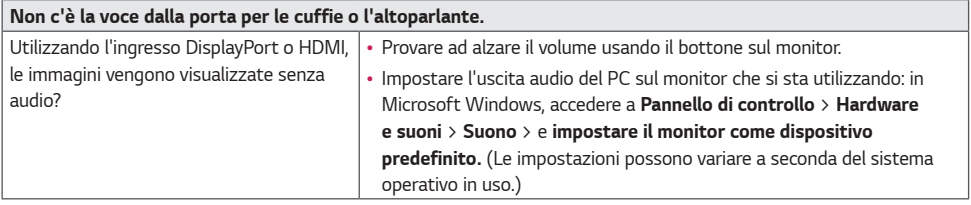

### <span id="page-39-0"></span>*SPECIFICHE DEL PRODOTTO*

*Le specifiche del prodotto possono subire modifiche senza preavviso finalizzate al miglioramento del prodotto. Il simbolo " ~ " indica la corrente alternata (CA), mentre "*  $\pm\pm$  *" indica la corrente continua (CC).* 

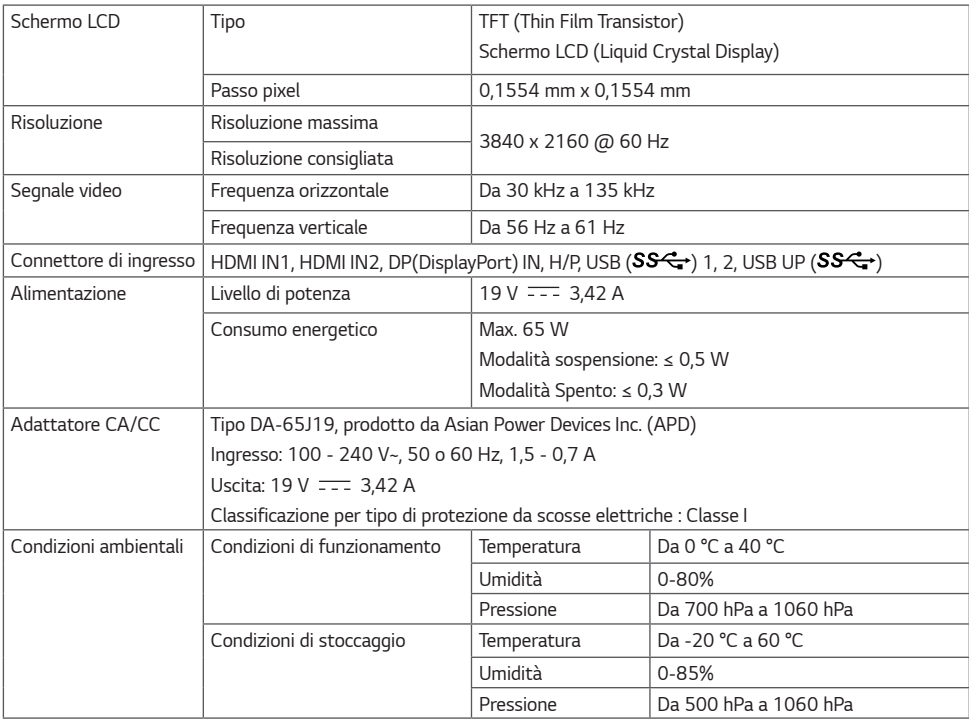

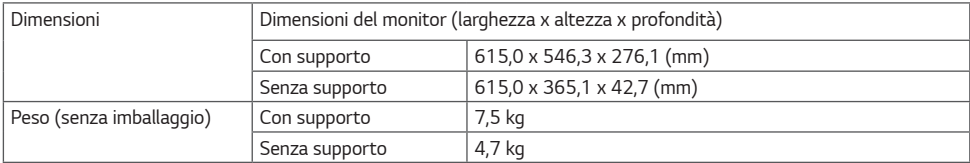

### *Modalità supporto predefinito*

#### *DisplayPort*

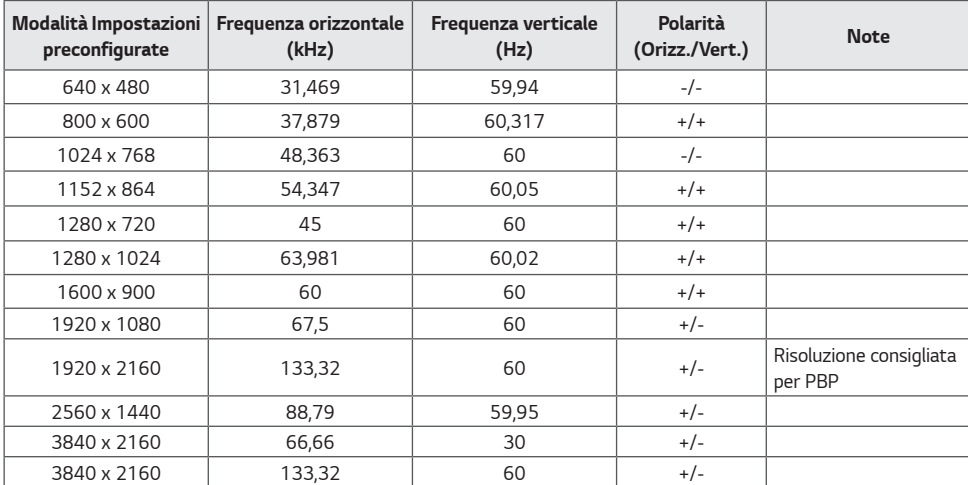

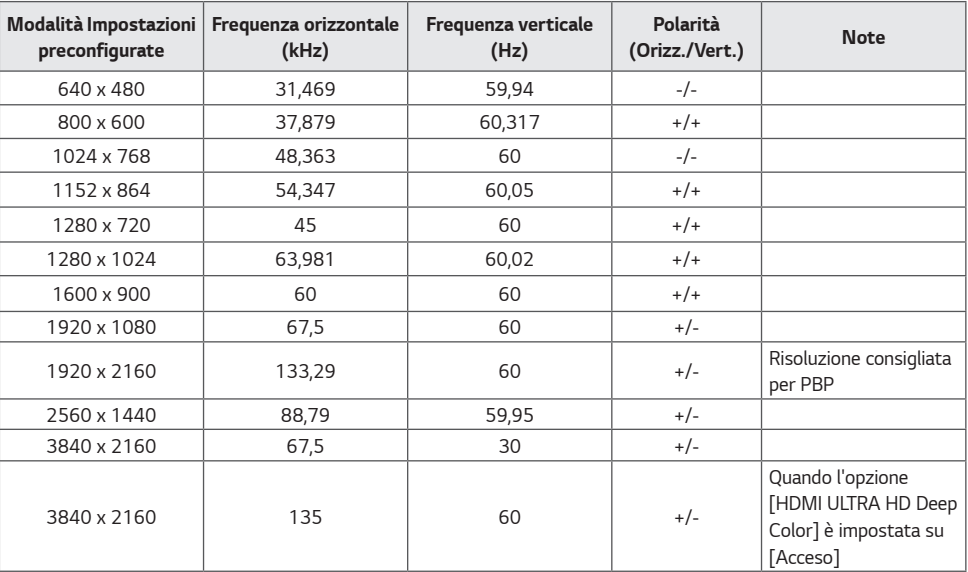

### *Temporizzazione HDMI (Video)*

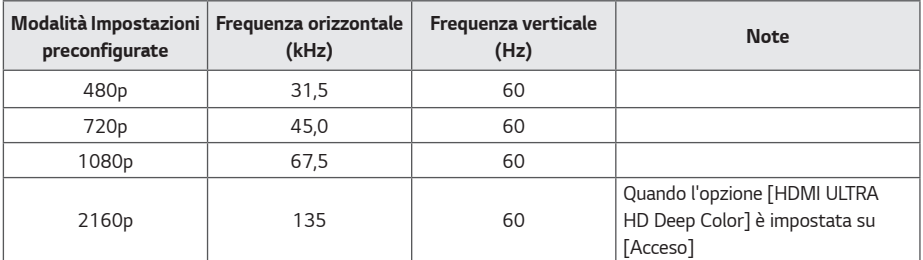

### *LED accensione*

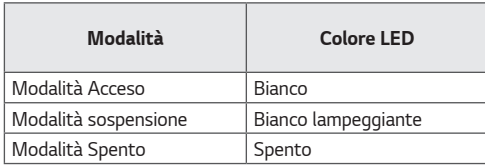

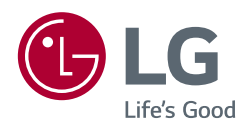

*Leggere attentamente il manuale utente (CD) e tenerlo a portata di mano. Sull'etichetta applicata al prodotto sono disponibili informazioni per il supporto.*

*Modello*

*N. di serie*

*AVVISO: questo prodotto è compatibile con la classe A CISPR 32. L'uso di questa apparecchiatura in ambienti residenziali può causare interferenze radio.*